# Instrucciones de servicio

**para el usuario de la instalación**

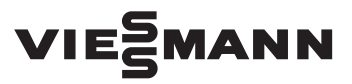

**Vitoconnect Modelo OPTO2 Modelo OT2**

Interfaz de comunicación para el control y el manejo a distancia de instalaciones de calefacción por internet para los siguientes paneles de control:

■ Aplicación ViCare

■ ViGuide

# VITOCONNECT

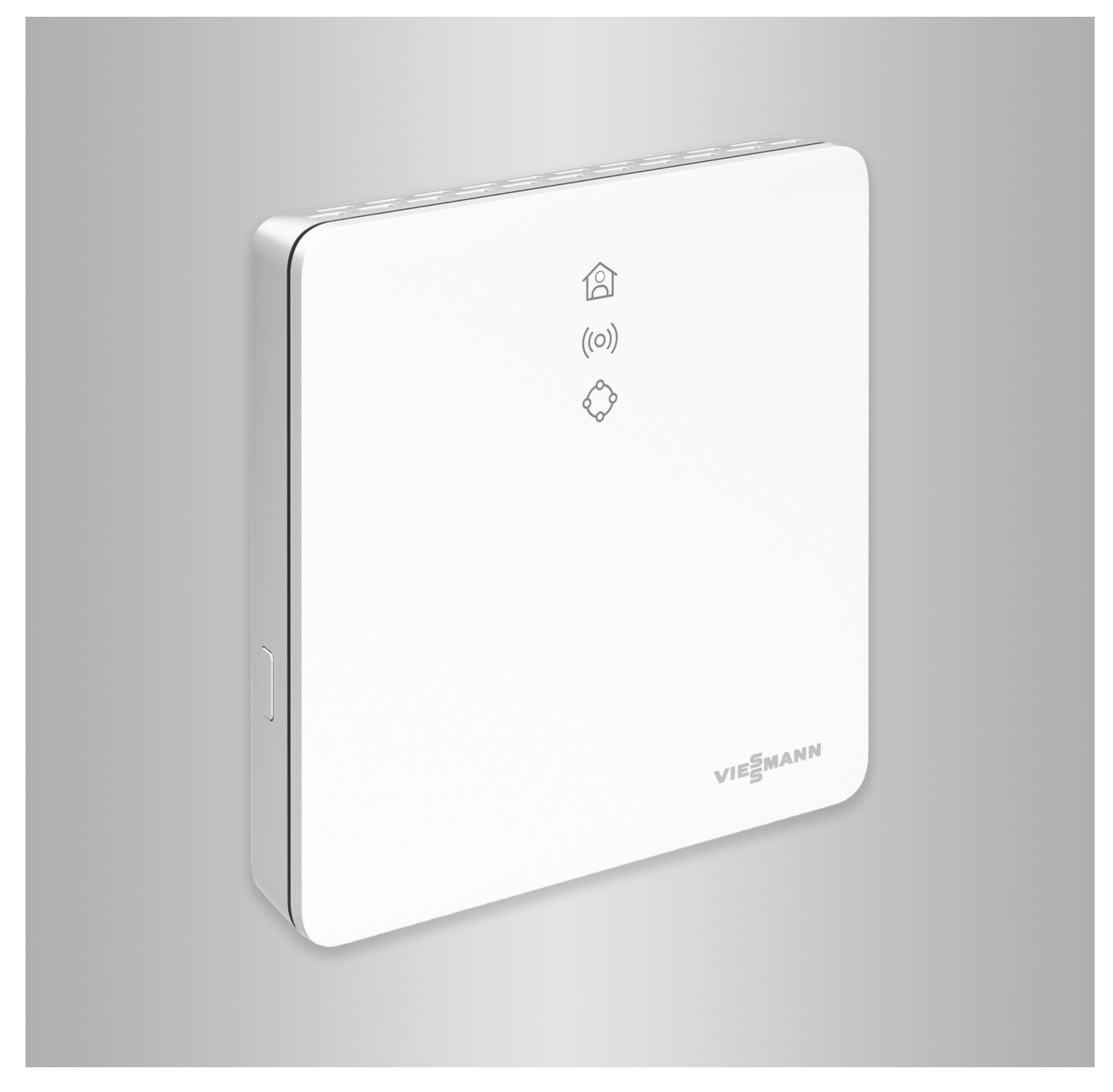

# **Indicaciones de seguridad**

 $\sqrt{N}$ 

Siga estrictamente estas indicaciones de seguridad para evitar riesgos y daños personales y materiales.

# **Explicación de las indicaciones de seguridad**

# **Peligro**

Este símbolo advierte de daños personales.

#### |<br>| **Advertencia**

Este símbolo advierte de daños materiales y ambientales.

# **Destinatarios**

Estas instrucciones están dirigidas al usuario de la instalación.

Algunos apartados de estas instrucciones describen actividades que deben realizar los especialistas.

Este equipo puede ser manejado por niños a partir de 8 años, así como personas con discapacidades físicas, mentales o sensoriales o que carezcan de la experiencia y los conocimientos necesarios para ello, siempre y cuando manejen el equipo bajo la atenta supervisión de alguien o hayan sido instruidos en el manejo seguro del mismo y hayan entendido los peligros resultantes.

# **Instalación y ajuste**

- Efectuar los ajustes y trabajos en el equipo solamente según las indicaciones de estas instrucciones.
- Solo electricistas especializados pueden efectuar los trabajos eléctricos.
- Conectar los equipos únicamente a tomas de corriente correctamente instaladas.

# *Indicación*

*Los textos con la palabra Indicación contienen información adicional.*

# **Peligro**

En especial los medios auxiliares médicos electrónicos, p. ej. los marcapasos, audífonos y desfibriladores pueden sufrir perturbaciones por señales de radio. Si se utiliza un dispositivo de este tipo, evitar acercarse a los componentes de radio cuando estén listos para funcionar.

- Para realizar trabajos en el equipo, desconectar el conector de alimentación.
- Respetar las distancias mínimas para garantizar una transmisión fiable de las señales.

# **Indicaciones de seguridad** (continuación)

# **Funcionamiento de la instalación**

- Utilizar los equipos únicamente en interiores sin humedad y protegidos contra heladas (no en cuartos de baño).
- No utilizar los equipos en salas con riesgo de explosión.
- Proteger los equipos de:
	- La humedad
	- El polvo
	- Los líquidos
	- El vapor
	- La radiación solar directa
	- Otras fuentes de radiación térmica directa

# **Componentes principales y adicionales**

A la hora de sustituir componentes, solo se deben utilizar repuestos originales de Viessmann o repuestos autorizados por Viessmann.

- Tras un corte en el suministro eléctrico o un reinicio, comprobar el estado de los componentes de radiofrecuencia.
- No tocar el enchufe/cable de alimentación eléctrica con las manos mojadas.

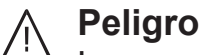

Los equipos con daños son un peligro para la seguridad. Revisar el equipo para comprobar si presenta daños externos. No poner en funcionamiento un equipo dañado.

#### **Peligro** /N

Hay riesgo de incendio si se conectan enchufes/cables de alimentación inadecuados. Conectar únicamente el enchufe/ cable de alimentación eléctrica incluido en el suministro.

# Índice

# **Índice**

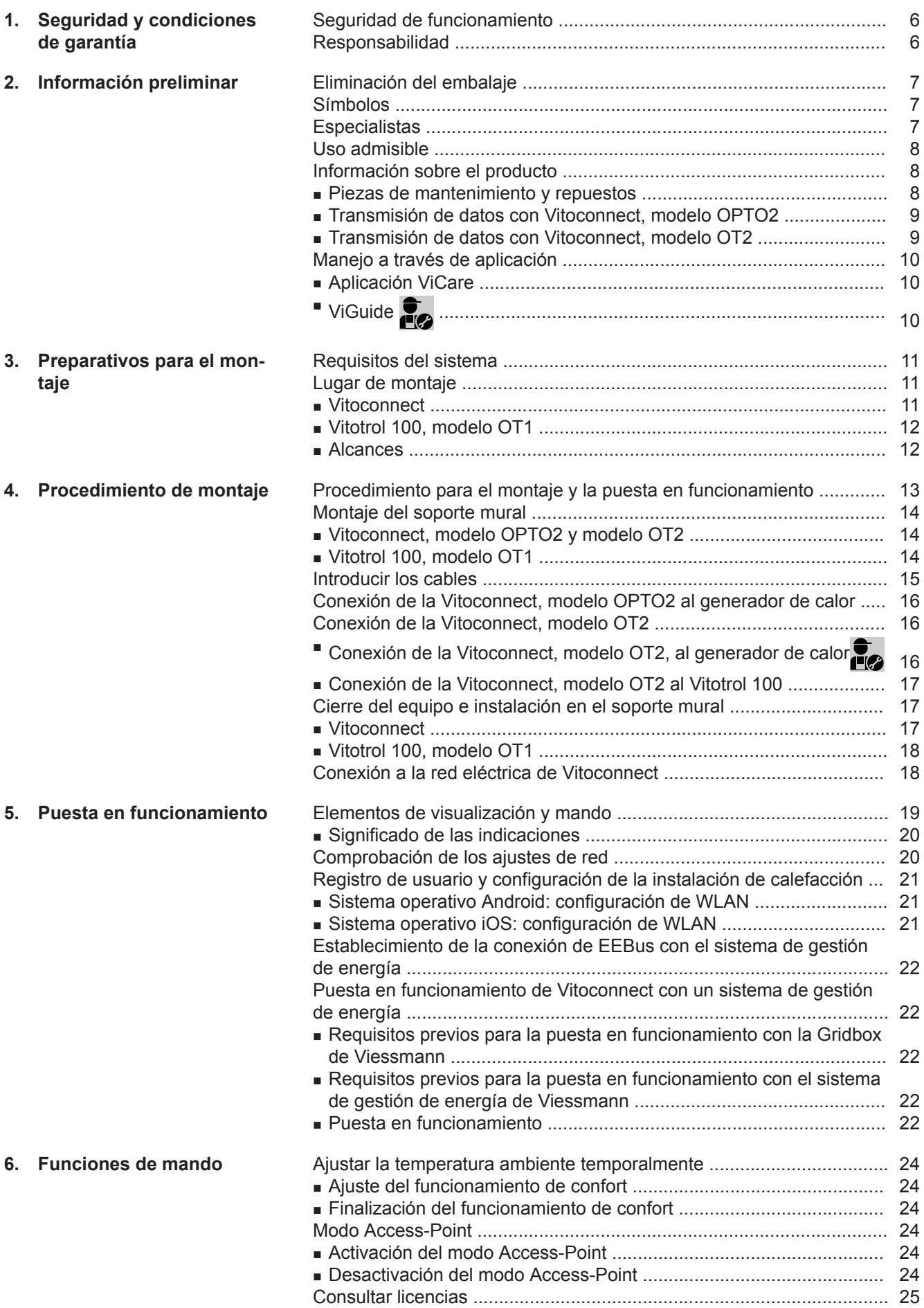

5834552 5834552

![](_page_4_Picture_109.jpeg)

 $\overline{\phantom{a}}$ 

### <span id="page-5-0"></span>**Seguridad de funcionamiento**

La Vitoconnect permite la comunicación a través de Internet entre los siguientes componentes y el servidor Viessmann:

- Regulación Vitotronic (interfaz Optolink)
- Generador de calor con interfaz Open-Therm
- Componentes ViCare para la regulación individual de temperatura (sin conexión con el generador de calor, p. ej. para viviendas de alquiler)

La gama de funciones únicamente está disponible si se cumplen las siguientes condiciones:

- Las regulaciones Vitotronic, los generadores de calor con interfaz Open-Therm **y** la Vitoconnect deben encontrarse correctamente conectados y configurados.
- La Vitoconnect se conecta a Internet mediante su router WLAN.
- El acceso a Internet debe estar disponible en todo momento.
- El usuario se ha registrado.
- Para poder enviar avisos en ausencia de corriente eléctrica, recomendamos establecer la alimentación de red de la Vitoconnect y del router WLAN mediante una AEI.

#### *Indicación*

- *■ La instalación de calefacción y la capacidad de funcionamiento de las rutas de aviso deben revisarse regularmente.*
- *Para incrementar aún más la seguridad de funcionamiento de la instalación de calefacción, se recomienda planificar medidas complementarias, p. ej., de protección antihielo o de control de daños causados por agua.*

### **Responsabilidad**

Viessmann no se hace cargo de las pérdidas económicas, de un ahorro inferior al previsto, de daños directos o indirectos derivados del uso de la Vitoconnect, del servidor Viessmann o del software, ni de daños debidos a un uso inadecuado de los equipos. Las condiciones de garantía se limitan a los daños de aparición típica, en caso de incumplimiento de una obligación contractual básica por negligencia leve, sin cuyo cumplimiento no es posible la correcta ejecución del contrato.

La limitación de responsabilidad no se aplicará cuando los daños hayan sido provocados por un comportamiento negligente o imprudente o cuando la Ley alemana de productos estipule una obligación de responsabilidad.

Tienen vigor las condiciones generales de venta de Viessmann de la lista de precios actual de Viessmann. Para utilizar ViCare o ViGuide, se aplica la política de privacidad y las condiciones de uso correspondientes. Las notificaciones de inserción y el servicio de correo electrónico son servicios de proveedores de telefonía de los que Viessmann no se responsabiliza. En este sentido, tienen vigor las condiciones del contrato con el proveedor de servicios de telefonía correspondiente.

# <span id="page-6-0"></span>**Eliminación del embalaje**

Proceder con los residuos de los embalajes conforme a lo que establezcan las normas de reciclaje.

### **Símbolos**

![](_page_6_Picture_130.jpeg)

# **Especialistas**

Las actividades que solo pueden realizar los especialistas se identifican con este símbolo. Solo electricistas especializados pueden efectuar los trabajos eléctricos.

### <span id="page-7-0"></span>**Uso admisible**

Los productos Vitoconnect deben instalarse y utilizarse de forma apropiada únicamente en combinación con las regulaciones electrónicas de los generadores de calor y generadores de electricidad de Viessmann compatibles.

Los productos Vitoconnect pueden operarse en combinación con componentes ViCare para la regulación individual de temperatura, también sin conexión con el generador de calor.

Los productos Vitoconnect son para uso exclusivo en edificios residenciales y empresariales. Está prohibido el uso incorrecto de los equipos (p. ej., la utilización industrial o comercial con fines diferentes al control y la regulación), y supone la exoneración de la responsabilidad.

Para ello deberán tenerse en cuenta las instrucciones de montaje, instrucciones para mantenedor y S.A.T. e instrucciones de servicio adjuntas y disponibles en internet.

Los productos Vitoconnect deben utilizarse exclusivamente para el control, el manejo y la optimización de las instalaciones que cuenten con los paneles de control definidos y las interfaces de comunicación establecidas en los manuales de los productos para tal fin. En lo que respecta a las interfaces de comunicación, la empresa instaladora deberá garantizar que en todo momento están disponibles o se cumplen para todos los medios de transmisión utilizados los requisitos del sistema establecidos según documentación técnica (p. ej. la conexión de red inalámbrica necesaria con un router).

Para la alimentación eléctrica deben emplearse exclusivamente los componentes dispuestos para ello (p. ej. fuentes de alimentación externa).

#### *Indicación*

*Los equipos están previstos exclusivamente para un uso doméstico o similar, es decir, también las personas que no hayan recibido instrucción previa podrán manejar los equipos de forma segura.*

### **Información sobre el producto**

La Vitoconnect es un punto de conexión a internet para el montaje en la pared que se comunica con la regulación de caldera del generador de calor. Con Vitoconnect es posible manejar a distancia instalaciones de calefacción a través de internet. Los ajustes y las consultas se realizan a través de la aplicación ViCare.

El manejo a distancia de la instalación de calefacción por parte de los especialistas puede tener lugar de forma alternativa a través de ViGuide.

#### **Vitoconnect, modelo OPTO2**

La Vitoconnect modelo OPTO2 puede utilizarse para instalaciones de una sola caldera con **interfaz Optolink**.

#### **Vitoconnect, modelo OT2**

La Vitoconnect modelo OT2 puede utilizarse para instalaciones de una sola caldera con interfaz **Open Therm**.

Tras la puesta en funcionamiento de Vitoconnect, modelo OT2, el manejo del generador de calor tiene lugar únicamente mediante la aplicación ViCare. Los ajustes de la temperatura ambiente pueden efectuarse adicionalmente a través de Vitotrol 100, modelo OT1.

#### **Piezas de mantenimiento y repuestos**

Puede localizar y pedir piezas de mantenimiento y repuestos directamente online.

#### **Tienda Viessmann**

Acceso: **<https://shop.viessmann.com/>**

![](_page_7_Picture_22.jpeg)

**Aplicación de repuestos de Viessmann**

**[www.viessmann.com/etapp](http://www.viessmann.com/etapp)**

![](_page_7_Picture_25.jpeg)

![](_page_7_Picture_26.jpeg)

### <span id="page-8-0"></span>**Información sobre el producto** (continuación)

### **Transmisión de datos con Vitoconnect, modelo OPTO2**

Solo en combinación con generadores de calor con interfaz Optolink

![](_page_8_Figure_4.jpeg)

- D WLAN
- E Router WLAN (suministrado por la empresa instaladora)
- F Conexión segura de Internet al servidor Viessmann
	-

### **Transmisión de datos con Vitoconnect, modelo OT2**

Solo en combinación con generadores de calor con interfaz Open-Therm

![](_page_8_Figure_11.jpeg)

### *Fig. 2*

- A Generador de calor con regulación
- B Cable de interconexión Open Therm
- C Vitoconnect, modelo OT2
- D Cable de interconexión Open Therm
- E Vitotrol 100, modelo OT1
- F WLAN
- G Router WLAN (suministrado por la empresa instaladora)
- (H) Conexión segura de Internet al servidor Viessmann
- $(K)$  Servidor Viessmann

Conexión WLAN

 $(K)$  Smartphone

- L Red de telefonía móvil o
	- Conexión WLAN
- M Smartphone

Información **Información**

# <span id="page-9-0"></span>**Manejo a través de aplicación**

### **Aplicación ViCare**

Con la aplicación puede manejar a distancia su instalación de calefacción o la regulación individual de temperatura ViCare a través de Internet. Más información: consultar **[www.vicare.info](http://www.vicare.info)** o en la App Store (Apple) o en la Play Store (Google).

![](_page_9_Picture_4.jpeg)

![](_page_9_Picture_5.jpeg)

Solo para la empresa instaladora

La empresa instaladora puede supervisar de forma remota su instalación de calefacción. Para ello la empresa necesita una solicitud de asistencia técnica. Más información: consultar **[www.viessmann.com/viguide](http://www.viessmann.com/viguide)** o en la App Store de Apple y en Google Play Store.

### <span id="page-10-0"></span>**Requisitos del sistema**

#### **Regulaciones compatibles**

Esquema actual de las regulaciones compatibles: consultar **[www.viessmann.com/vitoconnect](http://www.viessmann.com/vitoconnect)**.

#### **Red IP**

#### **Requisitos del sistema**

- Router wifi con red inalámbrica activada. El router wifi debe estar protegido con un contraseña WPA2 lo suficientemente segura. No utilizar conexiones no cifradas de Vitoconnect con el router WLAN.
- Conexión a Internet con "tarifa plana" (tarifa fija **in**dependiente del tiempo y del número de datos) con mayor disponibilidad, es decir, la Vitoconnect está continuamente conectada con el servidor Viessmann.
- Un especialista en sistemas informáticos debe comprobar y, en su caso, configurar el direccionamiento IP dinámico (DHCP, estado de suministro) en la red (WLAN), **antes** de la puesta en funcionamiento.
- Los parámetros de enrutado y seguridad deben definirse en la red IP (red de área local o LAN): dejar libres el puerto 80, el puerto 123, el puerto 443 y el puerto 8883 para las conexiones salientes directas. Un especialista en sistemas informáticos debe comprobar y, en su caso, configurar la instalación **antes** de la puesta en funcionamiento.

#### *Indicación*

*Durante el funcionamiento, Vitoconnect establece una conexión segura a Internet con el servidor de Viessmann. No es posible la conexión de la Vitoconnect con otros servidores.*

#### **Cuenta de Viessmann**

Independientemente de la unidad de mando, para el funcionamiento de Vitoconnect se requiere una cuenta de Viessmann válida en el servidor Viessmann. El registro correspondiente se realiza automáticamente en la puesta en funcionamiento a través de la aplicación ViCare.

#### **Unidad de mando para la aplicación ViCare**

La aplicación ViCare es compatible con terminales de los siguientes sistemas operativos:

- Apple iOS
- Google Android

#### *Indicación*

- *■ Versiones compatibles: consultar en la App Store de Apple o en Google Play Store.*
- *■ Más información: consultar [www.vicare.info](http://www.vicare.info)*

#### **Destinos de aviso**

Terminales para el uso de aplicaciones de Google Android o Apple iOS, p. ej. smartphone o tablet. La recepción de notificaciones push debe autorizarse individualmente.

#### **Condiciones de uso**

Todos los usuarios son informados por correo electrónico sobre los cambios de las condiciones de uso y sobre indicaciones adicionales.

### **Lugar de montaje**

### **Vitoconnect**

#### **Tipo de montaje: en la pared**

- Montaje solo dentro de edificios cerrados
- El lugar de montaje debe ser seco y estar protegido contra las heladas.
- Garantizar una temperatura ambiente entre +5 y +40 °C.
- Distancia al generador mínima de 0,3 m y máxima de 2,5 m
- Distancia hasta el router WLAN mín. 0,3 m
- Toma de corriente con puesta a tierra 230 V/50 Hz o bien

US/CA: toma de corriente 120 V/60 Hz máx. 1,5 m junto al lugar de montaje

■ Acceso a internet con señal WLAN suficiente *Indicación*

*La señal WLAN se puede reforzar con un repetidor WLAN usual.*

#### *Indicación*

- *■ Al elegir el lugar de montaje, tener en cuenta la longitud de los cables de conexión adjuntos.*
- Seleccionar la menor distancia posible entre la Vito*connect y el router WLAN para garantizar una buena conexión WLAN.*

![](_page_10_Picture_374.jpeg)

### <span id="page-11-0"></span>**Lugar de montaje** (continuación)

### **Vitotrol 100, modelo OT1**

#### **Tipo de montaje: en la pared**

- En la habitación principal, en una pared interna a aprox. 1,5 m del suelo.
- El lugar de montaje debe ser seco y estar protegido contra las heladas.
- Garantizar una temperatura ambiente entre 0 y  $+40$  °C.

### **Alcances**

El alcance de las conexiones WLAN puede verse reducido por las paredes, cubiertas o muebles. La intensidad de la señal WLAN se reduce, y se puede complicar la recepción.

#### **Reducción del alcance:**

- Las señales WLAN quedan **amortiguadas** desde el emisor al receptor (p. ej. por el aire o al penetrar a través de las paredes).
- Las señales WLAN se **reflejan** con piezas metálicas, p. ej. refuerzos de paredes, láminas de metal de aislamientos térmicos y vidrio termoaislante con metalizado en vacío.
- Las señales WLAN quedan **aisladas** por bloques de alimentación y cajas de ascensores.
- Las señales WLAN sufren **perturbaciones** por equipos que también trabajan con señales de alta frecuencia. La distancia con respecto a estos equipos debe ser de **2 m como mínimo**:
	- Ordenadores
	- Equipos de audio y vídeo
	- Señales de radio
	- Transformadores electrónicos
	- Balastros
- No muy cerca de ventanas o puertas
- No por encima de radiadores
- Tampoco en estantes, huecos, etc.
- Lejos de fuentes de calor (irradiación solar directa, chimenea, televisor, etc.)

#### *Indicación*

*Recomendamos establecer la menor distancia posible entre la Vitoconnect y el router WLAN para garantizar una buena conexión WLAN.*

# <span id="page-12-0"></span>**Procedimiento para el montaje y la puesta en funcionamiento**

![](_page_12_Picture_225.jpeg)

# <span id="page-13-0"></span>**Montaje del soporte mural**

# **Vitoconnect, modelo OPTO2 y modelo OT2**

![](_page_13_Picture_3.jpeg)

# *Fig. 3*

# **Vitotrol 100, modelo OT1**

Solo en combinación con Vitoconnect, modelo OT2

# <span id="page-14-0"></span>**Montaje del soporte mural (continuación)**

![](_page_14_Picture_2.jpeg)

*Fig. 4*

# **Introducir los cables**

Solo en combinación con Vitoconnect, modelo OT2

![](_page_14_Picture_6.jpeg)

*Fig. 5*

# <span id="page-15-0"></span>**Conexión de la Vitoconnect, modelo OPTO2 al generador de calor**

![](_page_15_Picture_2.jpeg)

**1.** Enchufar el conector USB del cable de interconexión Optolink/USB en la conexión (A de la Vitoconnect.

- **2.** Conectar el enchufe Optolink del cable de interconexión Optolink/USB con la interfaz Optolink  $\odot$  a la regulación del generador de calor.
	- **Conexión al generador de calor** Instrucciones de servicio del generador de calor

- B Indicador de avería
- C Interfaz Optolink
- $\overline{O}$  Indicador de funcionamiento

### **Conexión de la Vitoconnect, modelo OT2**

# **Conexión de la Vitoconnect, modelo OT2, al generador de calor**

- **1.** Conexión del cable de interconexión Open Therm al generador de calor.
	- Instrucciones de montaje y para mantenedor y S.A.T. del generador de calor

![](_page_15_Figure_13.jpeg)

![](_page_15_Figure_14.jpeg)

*Fig. 6*

 $(B)$   $(C)$   $(D)$ *Fig. 7*

# <span id="page-16-0"></span>**Conexión de la Vitoconnect, modelo OT2** (continuación)

# **Conexión de la Vitoconnect, modelo OT2 al Vitotrol 100**

![](_page_16_Figure_3.jpeg)

# **Cierre del equipo e instalación en el soporte mural**

### **Vitoconnect**

![](_page_16_Figure_6.jpeg)

5834552

### <span id="page-17-0"></span> **Cierre del equipo e instalación en el soporte…** (continuación)

### **Vitotrol 100, modelo OT1**

Solo en combinación con Vitoconnect, modelo OT2

![](_page_17_Picture_4.jpeg)

### **Conexión a la red eléctrica de Vitoconnect**

La toma de corriente con puesta a tierra para la fuente de alimentación externa, instalada de forma fija, debe encontrarse cerca del equipo y ser de fácil acceso. Protección por fusible proporcionada por el instalador de la toma de corriente: máx. 16 A (US, CA: máx. 20 A).

![](_page_17_Figure_8.jpeg)

*Fig. 12*

- **1.** Enchufar el conector coaxial de la fuente de alimentación a la conexión (A) de la Vitoconnect.
- **2.** Conectar la fuente de alimentación para la Vitoconnect en la toma de corriente.

**Montaje**

# <span id="page-18-0"></span>**Elementos de visualización y mando**

![](_page_18_Figure_2.jpeg)

- **含 El diodo luminoso indica el estado de funciona**miento actual.
- El diodo luminoso indica el estado de la comunicación con el servidor WLAN y el servidor Viessmann.
- $\Diamond$  El diodo luminoso indica las funciones del sistema y el estado de la comunicación con el generador de calor (reinicio, actualización, errores).

 $=$  área de accionamiento de la tecla de mando  $\overline{A}$ 

## <span id="page-19-0"></span>**Elementos de visualización y mando** (continuación)

### **Significado de las indicaciones**

![](_page_19_Picture_247.jpeg)

![](_page_19_Picture_248.jpeg)

# **Comprobación de los ajustes de red**

Un especialista en sistemas informáticos debe comprobar y, si es necesario, corregir los siguientes ajustes en el router WLAN:

- Debe ajustarse el direccionamiento IP dinámico.
- El puerto 80, el puerto 123, el puerto 443 y el puerto 8883 deben estar libres para las conexiones salientes.

# <span id="page-20-0"></span>**Comprobación de los ajustes de red (continuación)**

- La contraseña (clave) debe tener una longitud válida: 8 a 63 caracteres
- La contraseña (clave) y SSID deben tener caracteres válidos:
	- Letras mayúsculas: A hasta Z
	- Letras minúsculas: a hasta z
	- Cifras: 0 hasta 9
	- Caracteres especiales: -\_! #\$%&'()\*+,./:;<=>? @[\]^`{|}~"

# **Registro de usuario y configuración de la instalación de calefacción**

- **1.** Descargar e instalar la aplicación ViCare en la App Store o Google Play Store.
- **2.** Iniciar la aplicación ViCare y pulsar en **"Crear cuenta"**.
- **3.** Seguir las instrucciones en la aplicación ViCare.
- **4.** Escanear el código QR. o bien Introducir **"S/N"** y **"ID"**.

*Indicación Código QR, "S/N" y "ID": consultar el adhesivo adjunto de Vitoconnect.*

**5.** Configurar la WLAN de Vitoconnect: consultar siguiente capítulo.

**6.** Conectar la Vitoconnect con su red local.

- La Vitoconnect y la aplicación ViCare están configuradas cuando el diodo luminoso  $\hat{R}$  se ilumina en **blanco**: consultar el capítulo "Elementos de mando y visualización". *Indicación*
- *Este proceso puede durar hasta 5 minutos.*
- Si el diodo luminoso ((o)) se ilumina en rojo, la conexión no se ha establecido correctamente: consultar el capítulo "Medidas para la solución de averías".
- Cuando el diodo luminoso (o) se ilumina en **verde**, conectar de nuevo la Vitoconnect a la red doméstica.

# **Sistema operativo Android: configuración de WLAN**

Establecimiento automático de conexión con WLAN **"VITOCONNECT-<xxxx>"**.

# **Sistema operativo iOS: configuración de WLAN**

- **1.** Acceder a la configuración de WLAN de su smartphone.
- **2.** Conectar su smartphone a la WLAN **"VITOCONNECT-<xxxx>"**. Se pedirá una contraseña.

#### *Indicación La contraseña WPA2 se encuentra automáticamente en el portapapeles.*

**3.** Introducir la contraseña WPA2 del portapapeles.

### <span id="page-21-0"></span>**Establecimiento de la conexión de EEBus con el sistema de gestión de energía**

La comunicación EEBUS se usa para conectar la bomba de calor (bomba de calor a partir del año de construcción 2017, a partir de la versión del software 3474) a un sistema de gestión de energía de nivel superior. El sistema de gestión de energía permite el aumento de la eficiencia energética mediante las funciones relacionadas con el sistema, como el balance de energía en directo, los datos históricos de energía y las funciones de optimización.

Vitoconnect es compatible con los siguientes sistemas de gestión de energía:

- Sistema de gestión de energía de Viessmann
- Gridbox de Viessmann

Para obtener más información acerca de la compatibilidad con otros sistemas de gestión de energía, visite **link.viessmann.com/eebus**

Manual de instrucciones y de montaje de

"Viessmann GridBox"

### **Puesta en funcionamiento de Vitoconnect con un sistema de gestión de energía**

#### **Requisitos previos para la puesta en funcionamiento con la Gridbox de Viessmann**

- Viessmann GridBox debe estar incluido en el volumen de suministro. En el caso de que Viessmann GridBox ya se haya puesto en funcionamiento, póngase en contacto con la línea de asistencia técnica de Viessmann Gridbox.
- Viessmann GridBox debe estar encendido y conectado a la red.

### **Requisitos previos para la puesta en funcionamiento con el sistema de gestión de energía de Viessmann**

- El equipo Viessmann con sistema de gestión de energía, p. ej., Vitocharge VX3, debe estar encendido y conectado a la red.
- Primero ejecute la puesta en funcionamiento de Vitoconnect. La puesta en funcionamiento del equipo de Viessmann se incluye en este procedimiento de puesta en funcionamiento.

#### **Puesta en funcionamiento**

- **01.** Si aún no lo ha hecho, ponga su Vitoconnect en funcionamiento (consulte la página [21\)](#page-20-0).
- **02.** Inicie el navegador en un ordenador conectado a la red. Introduzca esta dirección **[http://vitocon](http://vitoconnect)[nect](http://vitoconnect)** o la dirección IP de Vitoconnect, por ejemplo, "192.168.xx.xx".

#### *Indicación*

*Si no conoce la dirección IP de su Vitoconnect, puede obtenerla a través de la página de configuración de su router.*

**03.** Por motivos de seguridad, los servicios de Vitoconnect que se pueden configurar a través de un navegador de Internet están protegidos por una contraseña. Introduzca el nombre de usuario y la contraseña para iniciar sesión. Nombre de usuario/Usuario: admin Contraseña: las 8 últimas cifras del número de fabricación (consulte la primera línea de la placa de características, S/N)

#### **Ejemplo:**

Número de fabricación: S/N 7637415012345678 Contraseña: 12345678

#### *Indicación*

*El inicio de sesión es válido mientras dure la sesión del navegador. Para desconectarse de forma segura, cierre el navegador de Internet. Acceda a la página de configuración de Vitoconnect solo en una ventana del navegador al mismo tiempo.*

### **Puesta en funcionamiento de Vitoconnect con un…** (continuación)

- **04.** Acceda al enlace "EEBUS Management".
- **05.** Si la funcionalidad EEBus aún no está activada, aparecerá una solicitud para que la active. Siga las indicaciones del sitio web. Si después de la activación fuera necesario el reinicio del equipo, este comenzará automáticamente tras el aviso correspondiente.

Una vez que se haya reiniciado, seleccione "EEBUS Management".

- **06.** Seleccione "Start discovery".
- **07. Solo con sistema de gestión de energía de Viessmann:**

Realice ahora la puesta en funcionamiento del equipo de Viessmann (p. ej. Vitocharge VX3).

Instrucciones de montaje y para mantenedor y S.A.T. del equipo de Viessmann

**08.** Compare la clave de seguridad "SKI" que aparece debajo de "Discovered devices" con la de su sistema de gestión de energía.

Puede encontrar la clave de seguridad de la siguiente manera:

- GridBox de Viessmann: puede encontrar la clave de seguridad en la pantalla de "Configuración del sistema" del asistente de puesta en funcionamiento de la Gridbox de Viessmann.
- Sistema de gestión de energía de Viessmann: La clave de seguridad está impresa en su equipo de Viessmann (p. ej., Vitocharge VX3).

Solo en el caso de que las claves de seguridad coincidan, siga el procedimiento que se muestra a continuación.

Si las claves de seguridad no coinciden:

- GridBox de Viessmann: póngase en contacto con el servicio de atención al cliente de la Grid-Box de Viessmann.
- Sistema de gestión de energía de Viessmann: Póngase en contacto con el servicio de asistencia técnica de Viessmann.
- **09.** Seleccione "Add device" en la página de configuración de Vitoconnect.

**10. Solo para la Gridbox de Viessmann:**

Para confirmar la conexión, inicie el asistente de puesta en funcionamiento de Viessmann GridBox: consulte el enlace **mygridbox.viessmann.com**. Confirme la comunicación EEBus con la bomba de calor de Viessmann.

### **Más información:**

Manual de instrucciones y de montaje de "Viessmann GridBox"

**11.** En combinación con bombas de calor de Viessmann.

Para que la función Smart Grid de una bomba de calor de Viessmann pueda utilizarse a través de EEBUS, los parámetros de la bomba de calor deben definirse de la forma correspondiente: ajuste "Liberación de Smart Grid 7E80" a "3".

Instrucciones para mantenedor y S.A.T. de  $\hat{\mathbb{P}}$  la "Vitotronic 200, modelo WO1C"

# **12.** En combinación con bombas de calor de Viessmann.

Para que la bomba de calor pueda proporcionar suficiente flexibilidad al sistema de gestión de energía, los parámetros de los incrementos del valor nominal para el Smart Grid deben definirse de la forma correspondiente.

![](_page_22_Picture_27.jpeg)

### *Indicación*

*Los datos de energía y rendimiento de la bomba de calor transmitidos al sistema de gestión de energía a través de EEBUS son valores calculados. Estos pueden diferir de los valores reales y de los determinados mediante un contador de energía y, por lo tanto, no son adecuados para fines de facturación.*

### **Receptor centralizado y EEBUS**

Si se va a utilizar un receptor centralizado en paralelo a la interfaz EEBUS con un sistema de gestión de energía, debe conectarse a la tarjeta de maniobras a través de la función "Corte de suministro de energía" de la bomba de calor. En dicho caso, no es posible activar la función "Smart Grid" mediante la tarjeta de maniobras de la bomba de calor o la ampliación EA1.

 $\mathcal{D}_{\infty}$  Instrucciones de montaje y para mantenedor y  $\triangleq$  S.A.T. de la bomba de calor

![](_page_22_Picture_34.jpeg)

### <span id="page-23-0"></span> **Ajustar la temperatura ambiente temporalmente**

Solo en combinación con Vitoconnect, modelo OT2

Si se desean calentar las habitaciones independientemente de la **"programación"** por un periodo de tiempo limitado a una temperatura inferior o superior, activar el "funcionamiento de confort".

### **Ajuste del funcionamiento de confort**

Pulsar la tecla de mando (A) durante aproximadamente 1 segundo, pero no más de 5 segundos: consultar capítulo "Elementos de mando y de visualización".

El LED �� parpadea en blanco:

"El funcionamiento de confort" está conectado.

### **Finalización del funcionamiento de confort**

#### **Mediante Vitoconnect o Vitotrol**

Hay 4 maneras de finalizar el "funcionamiento de confort":

- Pulsar de nuevo la tecla de mando  $\overline{A}$  brevemente, durante aproximadamente 1 segundo, pero no más de 5 segundos: consultar capítulo "Elementos de mando y de visualización".
- o
- El "funcionamiento de confort" finaliza automáticamente al modificar el valor de consigna de la temperatura ambiente mediante Vitotrol 100, modelo OT1. o
- Las habitaciones se calientan a la temperatura ajustada en el "funcionamiento de confort".
- En primer lugar se calienta el A.C.S. a la temperatura de A.C.S. ajustada, antes de que se realice la calefacción de la habitación.

- El "funcionamiento de confort" finaliza automáticamente al reiniciar la Vitoconnect.
- o ■ El "funcionamiento de confort" finaliza automáticamente pasadas 24 horas (volumen de suministro).

### **Mediante la aplicación ViCare**

Hay 2 maneras de finalizar el "funcionamiento de confort" mediante la aplicación ViCare:

- Pulse en **"Manual" "FINALIZAR"**.
- o
- El "funcionamiento de confort" finaliza automáticamente al cambiar de programa de funcionamiento mediante la aplicación ViCare.

## **Modo Access-Point**

Activar el modo Access-Point del dispositivo para obtener información legal en línea, como p. ej. licencias de código abierto, o para configurar el router WLAN.

Activar el modo Access-Point, p. ej. tras sustituir el router WLAN.

### **Activación del modo Access-Point**

Pulsar la tecla de mando (A) durante más de 5 segundos, pero no más de 30 segundos: consultar capítulo "Elementos de mando y de visualización". El diodo luminoso ((o)) se ilumina en verde: El modo Access-Point está activo.

### **Desactivación del modo Access-Point**

**1.** El modo Access-Point se desactiva automáticamente tras 5 minutos. o bien

### <span id="page-24-0"></span>**Modo Access-Point** (continuación)

**2.** Pulsar de nuevo la tecla de mando (A) durante más de 5 segundos, pero no más de 30 segundos: consultar capítulo "Elementos de mando y de visualización".

El diodo luminoso ((o) ya no se ilumina en verde. El modo Access-Point está desactivado.

### **Consultar licencias**

Este producto incluye software de terceros y/o software de código abierto. El derecho a utilizar este software de terceros está sujeto al cumplimiento de las respectivas condiciones de licencia.

#### **Acceso a las licencias de código abierto**

- **1.** Activar el modo Access-Point de la Vitoconnect: consultar página [24.](#page-23-0)
- **2.** Acceder a la configuración de wifi de su smartphone u ordenador.
- **3.** Conectar su smartphone u ordenador a la red wifi **"Viessmann-<xxxx>"**. Se pedirá una contraseña.
- **4.** Introducir la contraseña WPA2.

#### *Indicación*

*La contraseña WPA2 se encuentra en el adhesivo adjunto.*

*Indicación*

*En la primera puesta en funcionamiento se activa automáticamente el modo Access-Point, en cuanto se conecte la fuente de alimentación.*

*El modo Access-Point permanece activo hasta que finalice la puesta en funcionamiento de la Vitoconnect. No desactivar manualmente el modo Acess-Point.*

- **5.** Abra en el navegador de Internet de su smartphone **<https://vitoconnect.gateway>** o **[http://](http://192.168.1.1) [192.168.1.1](http://192.168.1.1)**
- **6.** Acceder al enlace **"Open Source Components Licenses"**.

# <span id="page-25-0"></span>**Medidas para la solución de averías**

# **Conexión a internet interrumpida**

Si la conexión a internet se interrumpe, ya no es posible efectuar ajustes mediante la **aplicación ViCare**.

#### **Solo en combinación con Vitoconnect, modelo OT2**

- Las programaciones configuradas anteriormente para la calefacción y la producción de A.C.S. están activas.
- Es posible modificar el valor de consigna de la temperatura ambiente a través de Vitotrol 100, modelo OT1.
- Puede activar el "funcionamiento de confort" mediante Vitoconnect: consultar la página [24.](#page-23-0)

### **Indicación de avería de la Vitoconnect**

Las averías en la Vitoconnect se señalizan a través de distintas indicaciones por diodo luminoso: consultar página [19.](#page-18-0)

![](_page_25_Picture_232.jpeg)

#### **Solo en combinación con Vitoconnect, modelo OPTO2**

■ Se pueden modificar todos los ajustes en la regulación del generador de calor.

Instrucciones de servicio del generador de  $\mathbf{D}_{\!\sim}$ calor

### <span id="page-26-0"></span>**Medidas para la solución de averías** (continuación)

![](_page_26_Picture_249.jpeg)

![](_page_26_Picture_250.jpeg)

### **Reinicio Vitoconnect**

Tras una solución de averías, la Vitoconnect necesita reiniciarse.

Pulsar al mismo tiempo el botón de reinicio  $\circledR$  y la tecla de mando  $\overline{A}$  durante aprox. 15 segundos: consultar capítulo "Elementos de mando y visualización".

- Los diodos luminosos ((o) y  $\Diamond$  se iluminan en verde: el arranque puede durar hasta 2 minutos.
- El diodo luminoso 俞 se ilumina en blanco: la Vitoconnect está lista para funcionar.

### **Restauración del ajuste de fábrica**

Se pueden restablecer todos los valores modificados al ajuste de fábrica.

**1.** Pulsar el botón de reinicio (B) mín. 30 segundos: consultar capítulo "Elementos de mando y visualización".

El diodo luminoso  $\Diamond$  parpadea en rojo.

**2.** Pulsar de nuevo la tecla de reinicio (B) brevemente en 5 segundos. El diodo luminoso  $\bigodot$  ya no se ilumina. La Vitoconnect se reinicia.

### **Configuración de la WLAN tras la sustitución del router**

- **1.** Activar el modo Access-Point de la Vitoconnect: consultar página [24.](#page-23-0)
- **2.** Acceder a la configuración WLAN de su smartphone.

## <span id="page-27-0"></span> **Configuración de la WLAN tras la sustitución…** (continuación)

- **3.** Conectar el smartphone a la WLAN **"VITOCONNECT-<xxxx>"**.
- **4.** Introducir la contraseña WPA2.

### *Indicación*

*La contraseña WPA2 se encuentra en el adhesivo adjunto.*

**5.** Abra en el navegador de Internet de su smartphone **<https://vitoconnect.gateway>** o **[http://](http://192.168.1.1) [192.168.1.1](http://192.168.1.1)**

- **6.** Seleccionar en la página de inicio **"Select Router"**.
- **7.** Seguir las instrucciones de la página web.
- **8.** El modo Access-Point se desactiva automáticamente tras 5 minutos. o bien

Desactivar manualmente el modo Access-Point de la Vitoconnect: consultar página [24.](#page-23-0)

5834552

## <span id="page-28-0"></span>**Actualización de software**

Si hay disponible una nueva actualización de software, esta se descarga automáticamente.

El diodo luminoso  $\Diamond$  se ilumina en verde durante la actualización. Este proceso puede durar hasta 5 minutos.

Después de que la actualización se haya realizado con éxito, la Vitoconnect se reinicia.

### **Mantenimiento**

La Vitoconnect no necesita mantenimiento.

### **Limpieza**

La superficie del equipo puede limpiarse con un paño de microfibras. No utilizar productos de limpieza.

#### *Indicación*

*En la primera puesta en funcionamiento se actualiza automáticamente el software de Vitoconnect en cuanto se conecta a internet.*

# <span id="page-29-0"></span>**Datos técnicos**

#### **Vitoconnect, modelo OPTO2 y OT2**

![](_page_29_Picture_201.jpeg)

### **Fuente de alimentación externa**

![](_page_29_Picture_202.jpeg)

#### **Vitotrol 100, modelo OT1**

![](_page_29_Picture_203.jpeg)

# <span id="page-30-0"></span>**Desconexión y eliminación definitivas de la instalación de calefacción**

Los productos de Viessmann son reciclables. Los componentes y los combustibles de la instalación de calefacción no se deben tirar a la basura. Diríjase a la empresa instaladora para la eliminación adecuada de la instalación antigua.

**ES:** Los combustibles (p. ej. los medios portadores de calor) pueden eliminarse a través de los puntos limpios municipales

# <span id="page-31-0"></span>**Certificados**

**Certificados**

 $\underset{\substack{\text{compliant} \\ \text{2011/65/EU}}}{{\sf{RoHS}}}$ 

# **Índice alfabético**

# **A**

![](_page_32_Picture_580.jpeg)

# **C**

![](_page_32_Picture_581.jpeg)

![](_page_32_Picture_582.jpeg)

# **D**

![](_page_32_Picture_583.jpeg)

# **E**

![](_page_32_Picture_584.jpeg)

# **F**

![](_page_32_Picture_585.jpeg)

### **I**

![](_page_32_Picture_586.jpeg)

### **L**

![](_page_32_Picture_587.jpeg)

### **M**

![](_page_32_Picture_588.jpeg)

### **P**

![](_page_32_Picture_589.jpeg)

### **R**

![](_page_32_Picture_590.jpeg)

# **Índice alfabético** (continuación)

# **S**

![](_page_33_Picture_113.jpeg)

# **T**

![](_page_33_Picture_114.jpeg)

![](_page_33_Picture_115.jpeg)

Ĥ.

![](_page_35_Picture_1.jpeg)

Viessmann, S.L. Sociedad Unipersonal C/ Sierra Nevada, 13 Área Empresarial Andalucía 28320 Pinto (Madrid) Teléfono: 902 399 299 Fax: 916497399 [www.viessmann.es](http://www.viessmann.es)